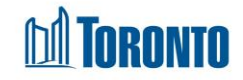

# Client Referral Screen*Updated on October <sup>2023</sup>*

## **Home > Client Management (Search Client) > Referral > New Referral/Update**

## Business Purpose:

The **Client Management – Referral** (New Referral) allows the user to create a new or update an existing Referral.

### How to:

- **1.** Select the **From Program\*** from a dropdown. Note that this field must be selected first to display the **Search** in the **Program**\* box.
- **2.** Click **P Search** in the **Program**<sup>\*</sup> box to open a pop-up for Program Search. Use any of the six criteria to narrow your search for a Program that you want to refer the Client to. The following Program Information fields are displayed in a tabular listing: **Name**, **Type**, **Vacancy**, **Incoming & Holds** and **Capacity**.
- **3.** Select the Program from the search results list by clicking on the Program **Name**.
- **4.** Enter text for the **Reason** for referral up to a maximum of 4000 characters.
- **5.** Enter **Notes** regarding this Referral to a maximum of 4000 characters.
- **6.** Click the icon **a** save action button to save the new Referral or updates.

### Important Notes:

- **1.** Once a Referral is accepted or rejected by the receiving Program, then it will not be updateable any more.
- **2.** Referrals can be made in SMIS between any Bed or Service to any other Bed or Service Programs.
- **3.** A Client can have multiple pending referrals at any one time.
- **4.** A Client can have only one pending Referral between any two particular Programs at any one time.